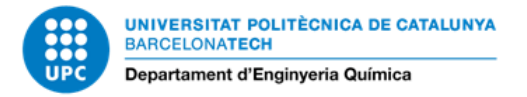

## **RESUM DE L'APLICATIU DE VIATGES**

**L'enllaç** per accedir a l'aplicatiu és <https://recerca.ctt.upc.edu/>

Us heu d'identificar amb el **nom d'usuari i contrasenya** de les intranets UPC

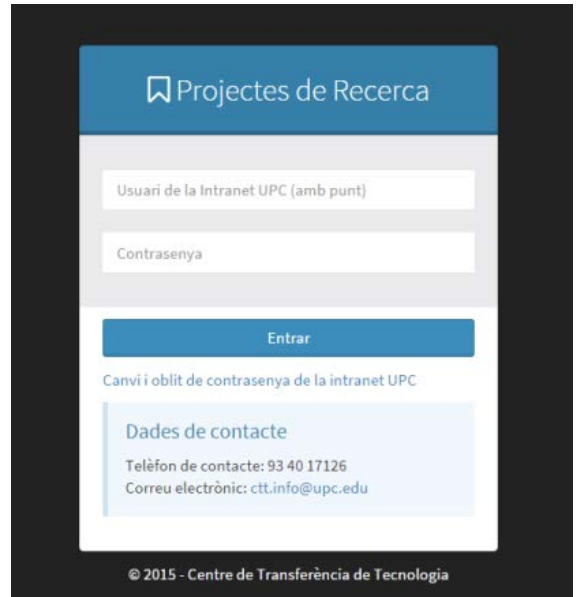

Els primers passos són entrar a:

- 1- Gestió econòmica
- 2- Autorització i despeses de viatge
- 3- Crear una nova despesa

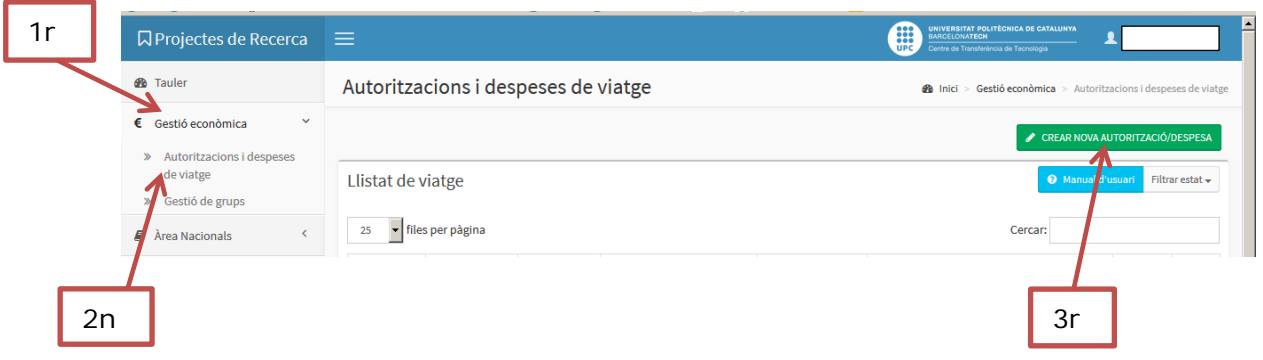

És molt important que indiqueu com a **Unitat de gestió delegada**: UTG DIAGONAL BESÒS.

Podeu nomenar un usuari delegat, que pot ser qualsevol persona de la UPC que també podrà accedir a aquest viatge. El camp és opcional i es pot deixar en blanc.

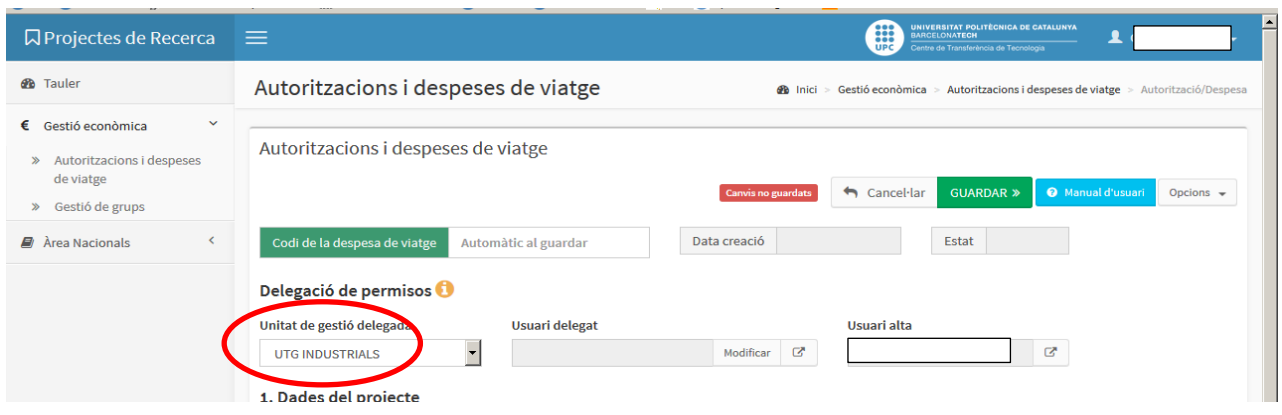

Cal introduir les dades bàsiques del projecte, del viatger i del viatge. El codi del projecte es pot consultar a través de MEDI, clicant la icona

Quan el motiu del viatge és l'assistència a un congrés cal indicar-ho a l'apartat 3 de l'aplicatiu.

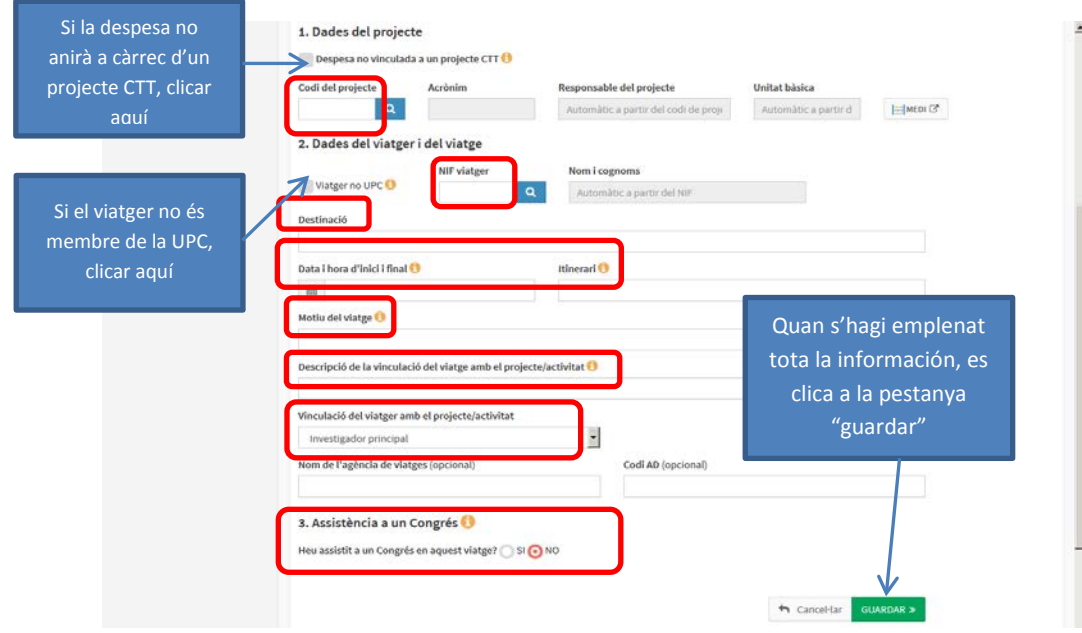

Un cop guardades aquestes dades s'activarà l'opció de **descarregar en pdf** els documents "autorització de viatge" i "liquidació de viatge".

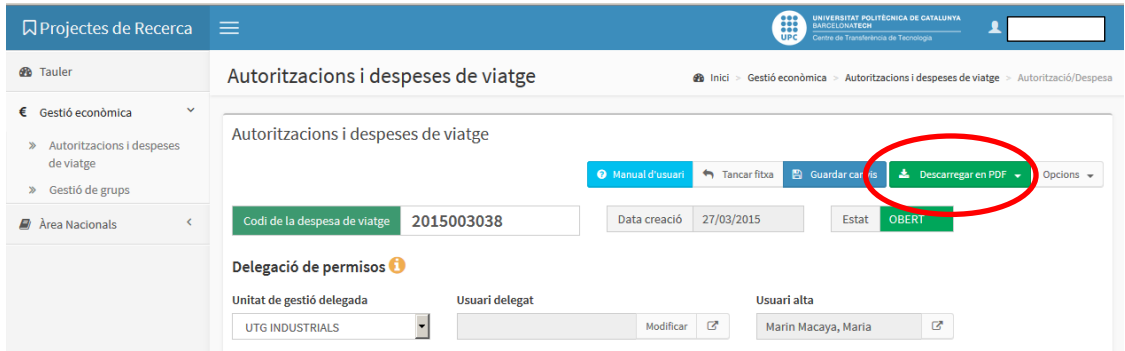

L'aplicatiu permet visualitzar a cada viatger tots els seus viatges (en curs i finalitzats) i al responsable de projecte, tots els viatges amb càrrec als seus projectes.

Per poder-los veure cal clicar 1r "Tauler" al menú de l'esquerra i 2n "Despeses de viatge obertes".

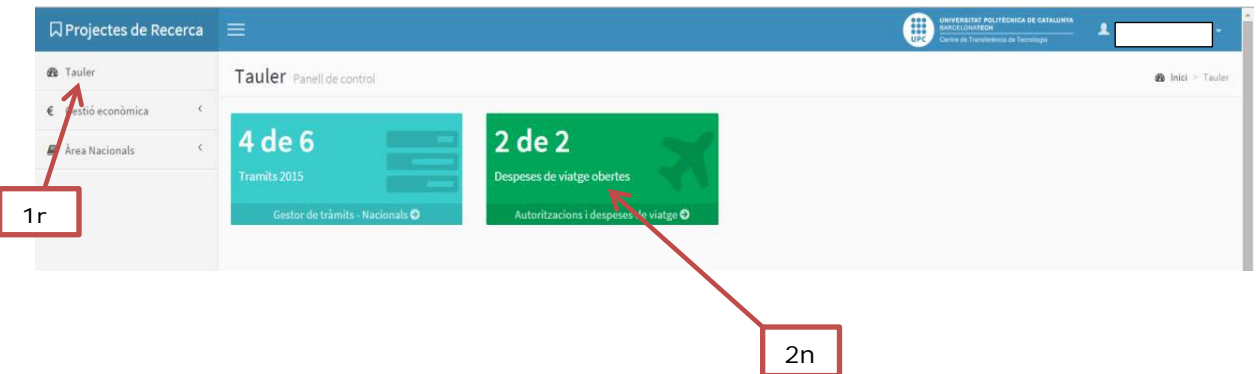

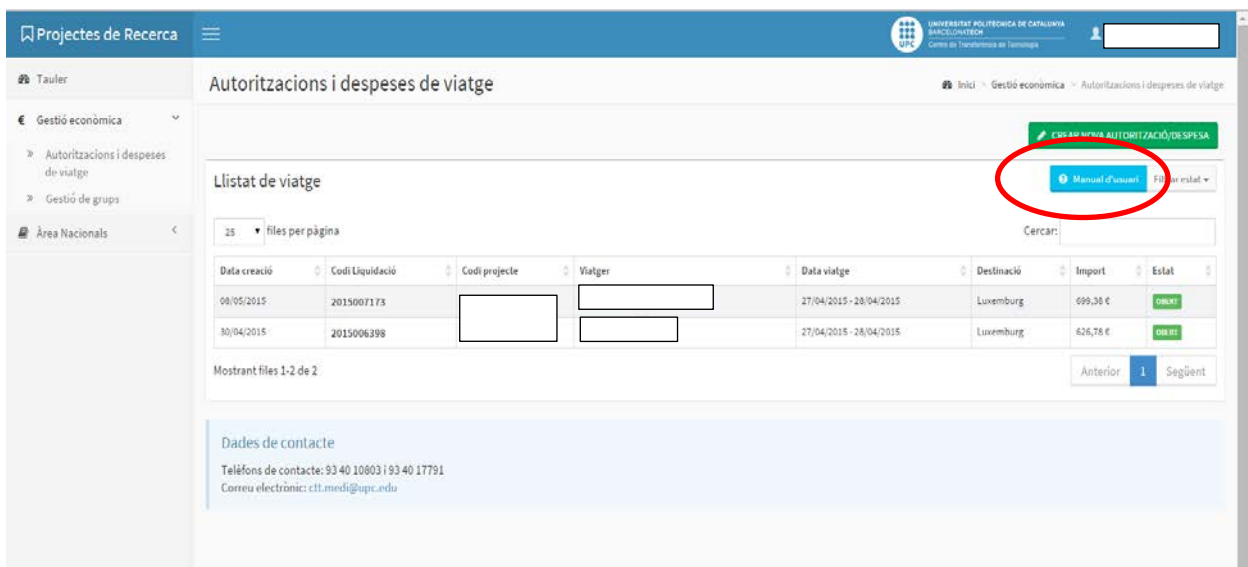

Per a més informació podeu descarregar el "Manual d'usuari" que hi ha al propi aplicatiu o adreçar-vos al vostre gestor econòmic.